# **SOLIDWORKS**

Die Integration von speedyPDM in [SOLIDWORKS ®](https://www.solidworks.com) erfolgt als Zusatzanwendung (Addin). Das speedyPDM Solidworks-Addin liefert neben den üblichen Menüs und Werkzeugkästen noch ein Rollup-Fenster oder alternativ ein Task-Fenster.

# **Rollup**

Das Rollup–Fenster positioniert sich oberhalb der Titelleiste von Solidworks und klappt automatisch auf, wenn Sie den Mauszeiger über die Titelleiste bewegen.

Alternativ kann das Rollup-Fenster auch im Task-Fensterbereich dargestellt werden. Der Konfigurationsparamater [solidworks.rollup.dockable] steuert das Verhalten.

Wenn das Rollup-Fenster nicht im Task-Fensterbereich angeordnet ist klappt es automatisch wieder zu, wenn Sie in Solidworks arbeiten.

Das Rollup–Fenster hat einen ähnlichen Aufbau wie der speedy–Explorer mit Ausnahme der Navigationsleiste, die aus Platzgründen in Form einer Aufklappliste implementiert wurde.

Die Position der einzelnen Teilbereiche im Rollup-Fenster können manuell angepasst werden und werden per User gespeichert.

## **Navigation und Projekt-/Ordnerverwaltung im Rollup**

Im oberen Bereich des Rollup–Fensters befindet sich der Navigationsbereich in Form einer Aufklappleiste.

Die Bedienung ist ähnlich der Navigation in speedy-Explorer.

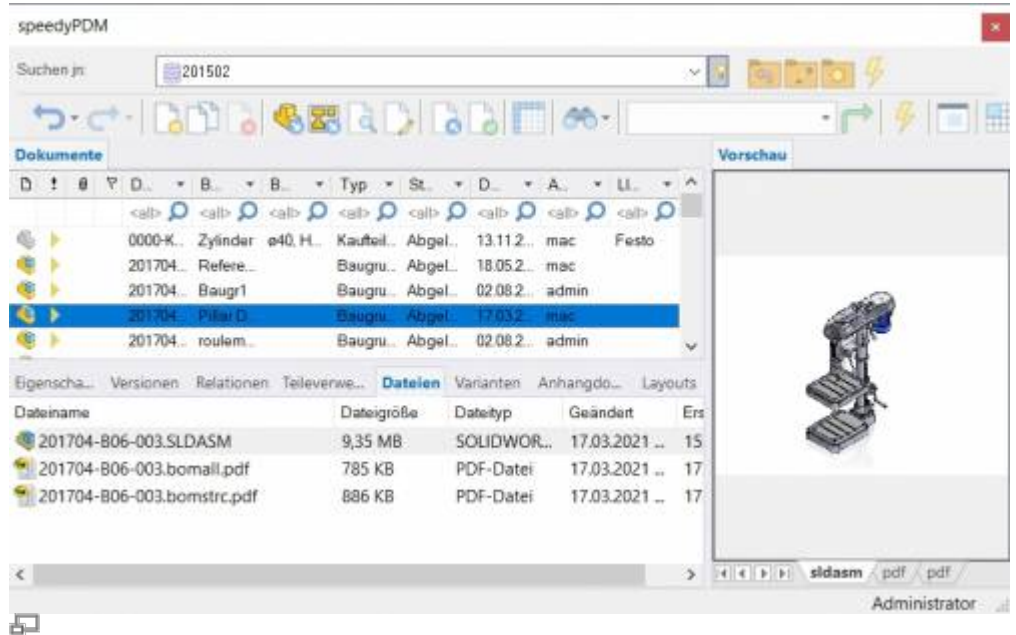

### sneedyPDM

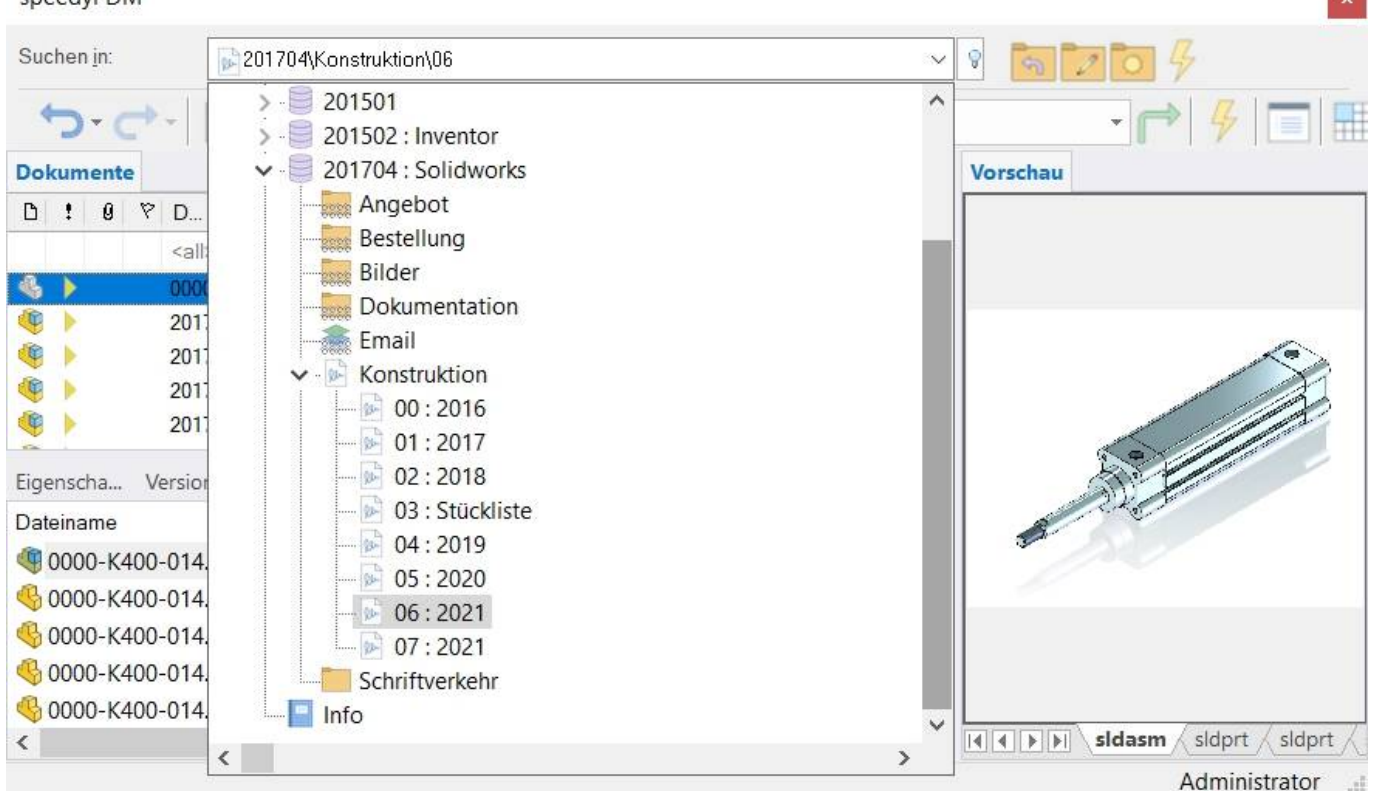

Navigation im Rollup-Fenster

Mit Klick auf das [-] oder [+] Symbol wird der entsprechende Baum geöffnet bzw. geschlossen. Gleiches erreicht man mit Doppelklick auf das Ordner-Symbol.

Ein Doppelklick auf eine Verzeichniseintrag stellt das Arbeitsverzeichnis ein und schließt das Navigationsfenster.

Nach dem Anwählen eines Pfades werden im Hintergrund bereits die Dokumente angezeigt.

Rechts neben der Navigationsleiste finden befindet sich ein Werkzeugkasten zur Projekt- und Ordnerverwaltung:

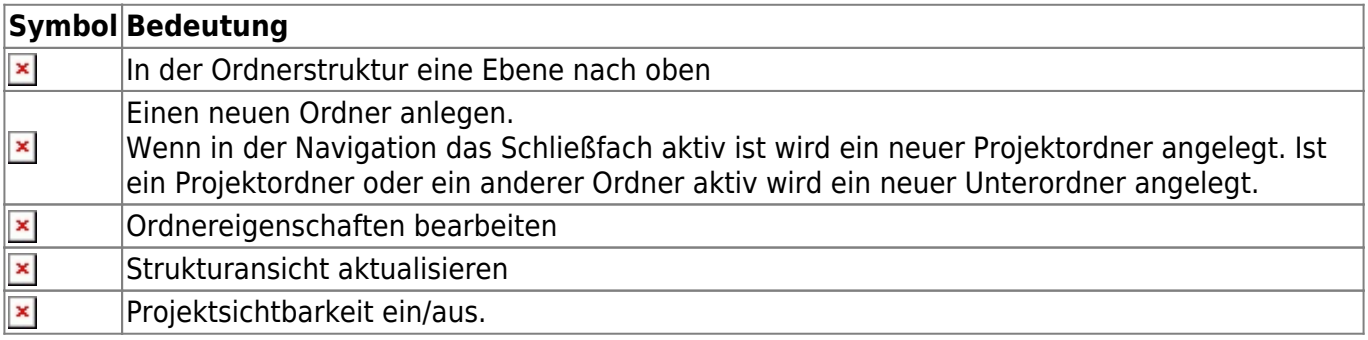

## **Werkzeugleiste**

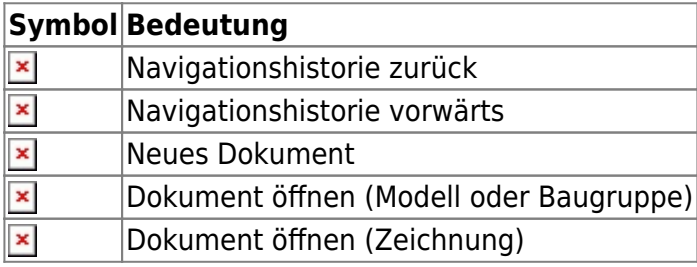

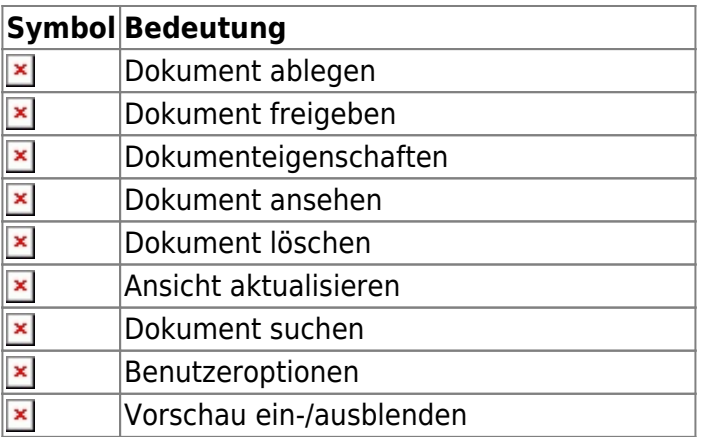

## **Das speedy Menü**

Je nach Solidworks Dateityp wird ein entsprechendes Menü für die speedy Befehle eingeblendet.

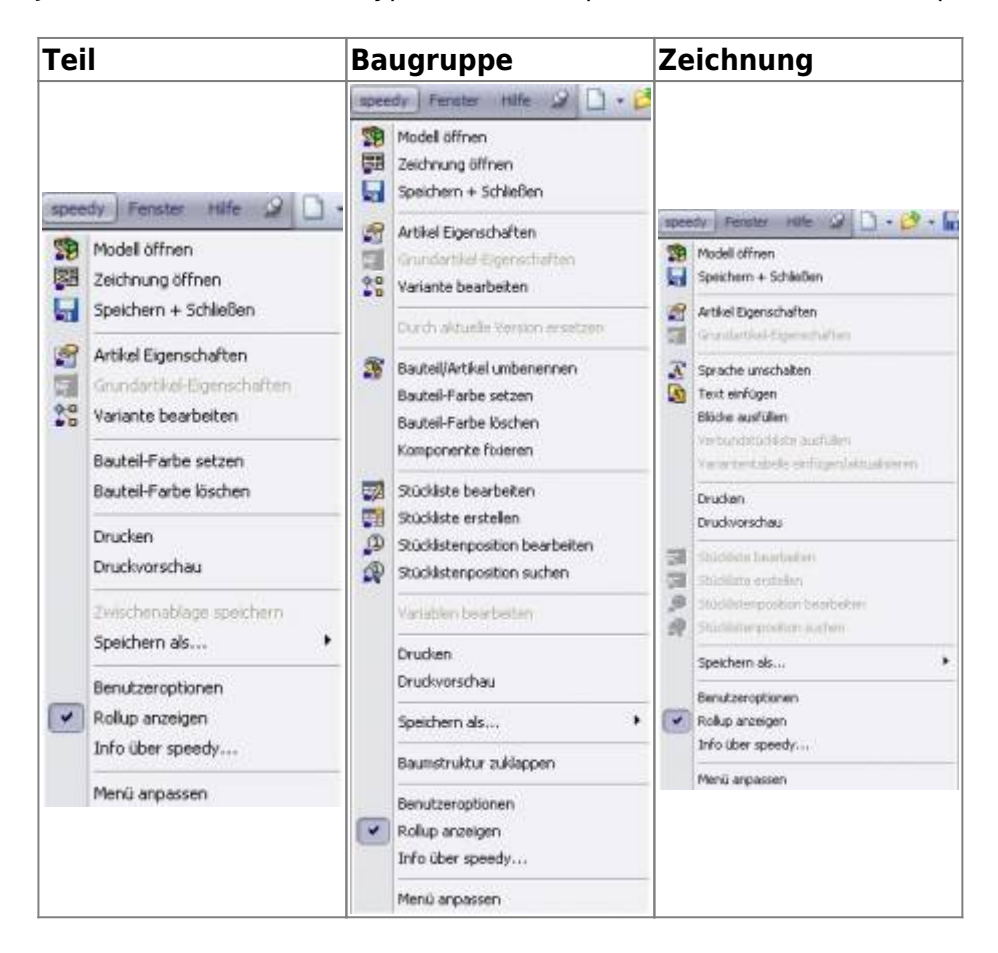

## **Der speedy Werkzeugkasten**

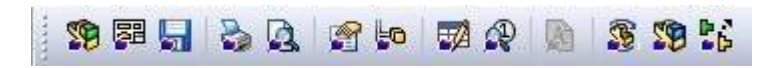

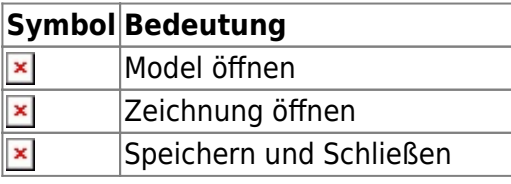

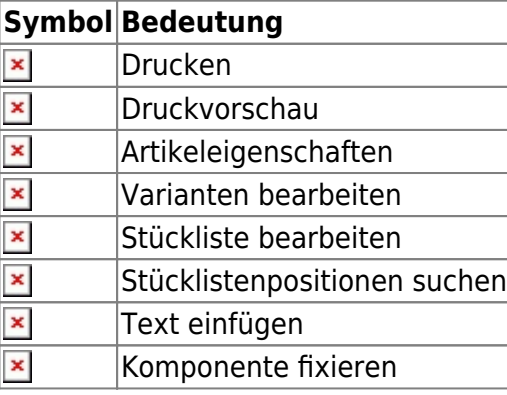

## **Neues Dokument anlegen**

Es stehen verschiedene Möglichkeiten zur Auswahl:

### **Solidworks:**

- Sie erstellen eine neue Datei mit dem Solidworks-Befehl Datei » Neu.
- Sie erzeugen das Model oder die Baugruppe mit den üblichen Solidworks-Methoden.
- Sie wählen den Solidworks-Befehl Datei » Speichern.
- Der speedy-Dialog "Neues Dokument" erscheint. Machen Sie Ihre Angaben für den neuen Artikel.

### **Rollup-Fenster:**

- · Wählen Sie den Befehl "Neues Dokument".
- Der speedy-Dialog Neues Dokument erscheint. Machen Sie Ihre Angaben für den neuen Artikel. speedy legt ein neues Dokument an und erstellt eine leere Dokumentdatei anhand der Vorlage.
- Der neue Artikel ist in der Dokumentenliste markiert.
- · Wählen Sie den Befehl "Dokument öffnen".
- Die leere Dokumentdatei wird geöffnet.

## **Dokument öffnen**

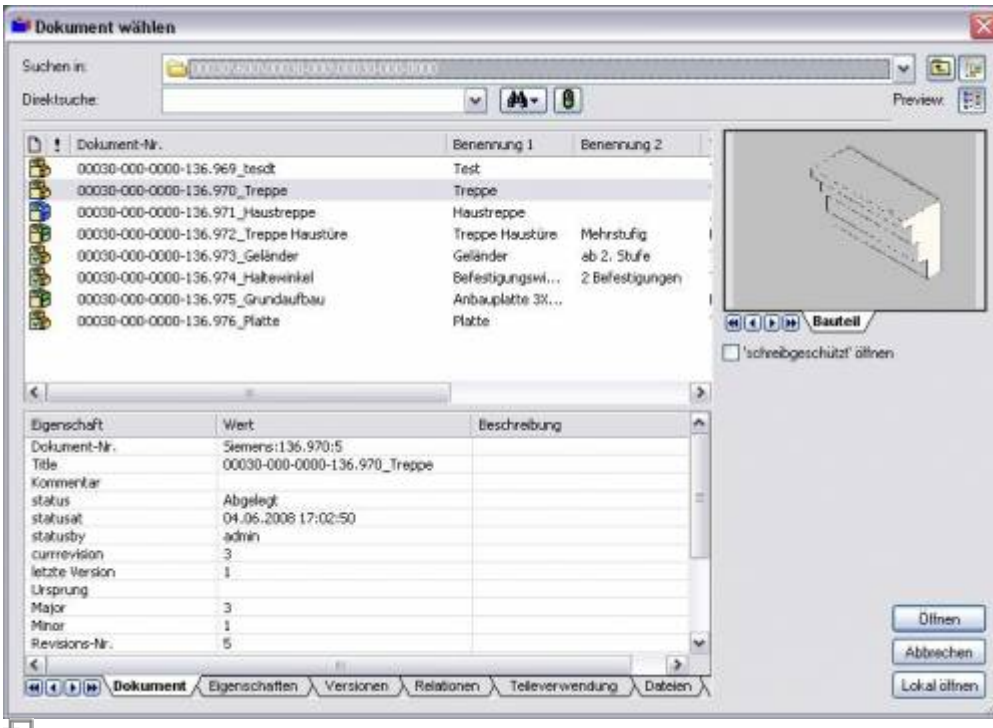

### Dokument Öffnen-Dialog

Es stehen verschiedene Möglichkeiten zur Auswahl:

#### **Solidworks:**

- Wählen Sie den Solidworks-Befehl Datei » Öffnen.
- Der speedy-Dialog Datei öffnen wird angezeigt.
- Wählen Sie das gewünschte Dokument aus und bestätigen Sie den Dialog mit Öffnen.

#### **Rollup-Fenster:**

- Suchen Sie das zu öffnende Dokument.
- Wählen Sie den Befehl "Dokument öffnen".

## **Zeichnungen öffnen**

### **Menü speedy » Zeichnung öffnen Kontextmenü Baugruppe » Zeichnung öffnen Werkzeugkasten Zeichnung öffnen**

Öffnet die Zeichnung zu dem aktuell geöffneten Model (Teil/Baugruppe). Wenn noch keine Zeichnung existiert wird automatisch eine Zeichnung anhand der Vorlagen, die in der Teileart definiert sind, erzeugt und geöffnet. Enthält die Zeichnungsvorlage bereits vordefinierte Ansichten werden diese automatisch mit dem Model gefüllt.

## **Komponente öffnen**

### **Menü speedy » Teil/Baugruppe öffnen**

## **Kontextmenü Baugruppe » Teil/Baugruppe öffnen Werkzeugkasten Komponente öffnen**

Wenn Sie eine Baugruppe geöffnet haben und das Model eine Komponente oder eine Unterbaugruppe zum bearbeiten öffnen möchten müssen Sie den speedy Befehl Teil/Baugruppe öffnen verwenden. Teile und Unterbaugruppen werden beim Öffnen einer Baugruppe nur im schreibgeschützten Modus geladen, um unnötiges entnehmen aus der speedy – Datenbank und unbeabsichtigtes verändern zu verhindern. Wenn Sie also den Solidworks - Befehl zum Öffnen von Teilen verwenden, werden diese schreibgeschützt geöffnet.

## **Komponentenzeichnung öffnen**

## **Menü speedy » Bauteilzeichnung öffnen Kontextmenü Baugruppe » Bauteilzeichnung öffnen**

Öffnet die Zeichnungsdatei der gewählten Komponente.

# **Komponente einfügen**

Sie haben eine Baugruppe geöffnet und möchten ein bestehendes Teil oder eine andere Baugruppe einfügen. Es stehen Ihnen verschiedene Möglichkeiten zur Auswahl:

## **Solidworks:**

- Wählen Sie den Solidworks-Befehl Einfügen » Komponente » Bestehendes Teil/Baugruppe.
- Wählen Sie die Schaltfläche DURCHSUCHEN.
- Der speedy-Dialog Datei öffnen wird angezeigt.
- Wählen Sie das gewünschte Dokument aus und bestätigen Sie den Dialog mit ÖFFNEN.

## **Rollup-Fenster:**

- Suchen Sie das zu öffnende Dokument.
- Markieren Sie das Dokument in der Dokumentliste
- Ziehen Sie mit gedrückter linker Maustaste in den Zeichenbereich von Solidworks (Drag & Drop).
- Das Teil oder die Baugruppe, die mit dem Dokument verknüpft ist wird in die aktuelle Baugruppe eingefügt und "hängt" am Mauszeiger.

Wenn das Dokument Konfigurationen enthält oder ein Variantenteil ist erscheint nach dem Einfügen der Dialog Variante bearbeiten.

## **Speichern**

Beim Speichern von Baugruppen wird überprüft, ob die Baugruppe noch Teile oder Unterbaugruppen enthält, die nicht dem aktuellen Projekt angehören.

Die Hinweismeldung kann nur mit OK bestätigt werden. Die Datei wird aber auf jeden Fall

gespeichert. Verwenden Sie den Befehl Komponente umbenennen, um projektfremde Teile umzubenennen.

Wird die aktuelle Datei mehrfach verwendet erscheint beim Speichern ebenfalls ein Hinweisfenster:

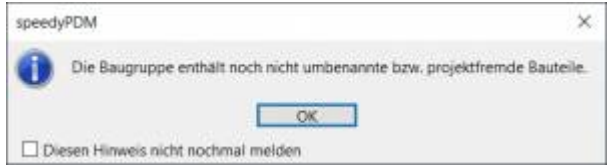

Sie haben nun die Möglichkeit die Datei unter einer neuen Artikelnummer abzulegen oder unter gleichem Namen zu speichern.

## **Speichern und Schließen**

Zum Schließen eines in speedy verwalteten Dokuments sollten Sie den Befehl Speichern+Schließen aus dem speedy–Menü oder dem speedy–Werkzeugkasten wählen.

### **Menü speedy » Speichern+Schließen Ribbon speedy » Speichern+Schließen**

Das Modell wird in das Fenster gezoomt und eine Isometrische Ansicht eingestellt, um eine aussagekräftige Dateivorschau zur Verfügung zu erhalten, anschließend wird die Datei gespeichert und geschlossen.

## **Komponente kopieren und ersetzen**

### **Menü speedy » Komponente kopieren und ersetzen Kontextmenü Baugruppe » Komponente kopieren und ersetzen**

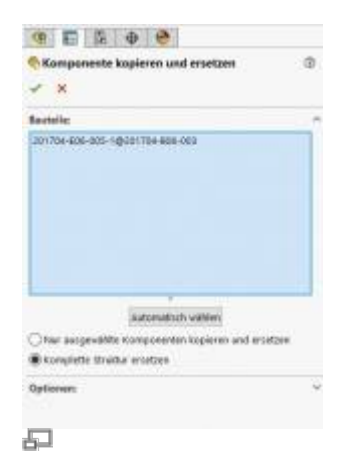

Dient zum Ersetzen von projektfremden Bauteilen.

### **Bedeutung der Eingabefelder**

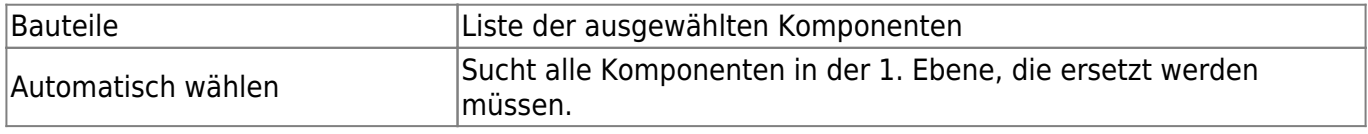

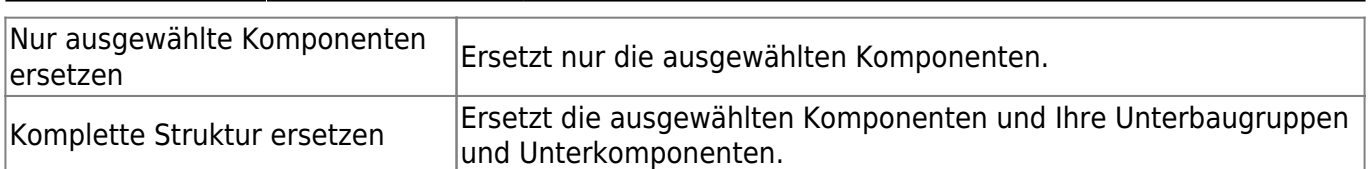

Wenn Sie die Eigenschaftenseite mit OK bestätigen arbeitet speedy die gewählten Komponenten der Reihe nach ab und kopiert und ersetzt sie anschließend. Hierzu erscheint für jede Komponente der speedy–Dialog [Neues Dokument], in dem Sie den Dokumentnamen definieren. Bevor der Dialog erscheint untersucht speedy die Solidworks–Datei auf definierte Eigenschaften und füllt je nach Erkennungsgrad den Dokumenttyp, die Benennung und den Lieferanten bereits aus.

Wenn die Option "Nur ausgewählte Komponenten ersetzen" gewählt wurde und es sich um ein bereits verwaltetes speedy-Dokument handelt wird automatisch eine neue Nummer vergeben. Das neue Dokument wird im Ordner der aktuellen Baugruppe erstellt. Es erscheint in diesem Fall kein Neu-Dialog.

### **Komplette Struktur ersetzen:**

Wenn Sie die Option Komplette Struktur ersetzen gewählt haben erscheint folgender Dialog:

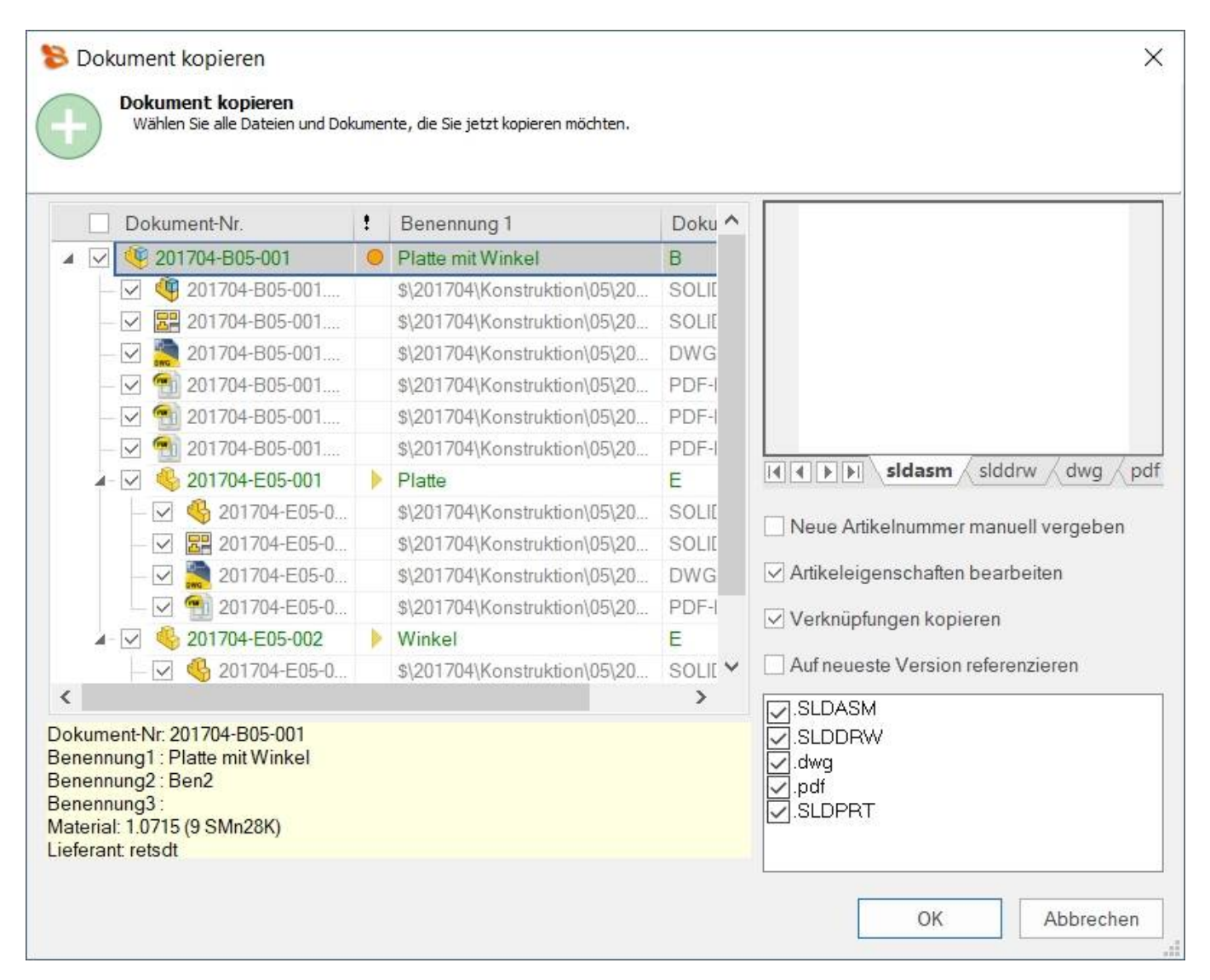

Der Dialog zeigt die komplette Baugruppenstruktur und alle zugehörigen Dateien.

Die Baumstruktur unterscheidet in der Anzeige folgende Merkmale:

- Einträge in grüner Schrift stellen ein bereits bekanntes speedy-Dokument dar.
- Einträge in blauer Schrift stellen eine unbekannte lokale Datei dar.
- Einträge in roter Schrift stellen eine nicht vorhandene Datei dar.
- Einträge in grauer Schrift stellen eine zusätzliche gleichbenannte Datei zu einem Haupteintrag dar.
- **Fett** geschriebene Einträge sind Haupteinträge zu denen es evtl. noch weitere gleichbenannte Dateien gibt.

## **Kaufteile/U-Teile**

Häufig müssen Kauf-, Norm- oder Kundenteile mit Hilfe einer Baugruppendatei (Assembly) und mehrerer Teiledateien (Parts) beschrieben werden. Ein typischen Beispiel ist ein Pneumatik-Zylinder. Damit Bewegung oder verschiedene Einbauzustände benutzt werden können muss eine Baugruppendatei mit entsprechenden Teiledateien konstruiert werden. Seitens der Verwaltung interessiert aber nur der Zylinder als ganzer.

Hierzu werden entweder alle Dokumenttypen, die keine Stückliste haben als "Teile"-Dokumenttyp behandelt oder mit dem Konfigurationsparameter [inventor.partrename.partdoctypes] werden die Dokumenttypen aufgezählt.

Wenn nun in Solidworks eine Baugruppendatei in speedy abgelegt wird und im Neu-Dialog ein "Teile-"Dokumenttyp gewählt werden alle Komponenten automatisch als U-Teile abgelegt:

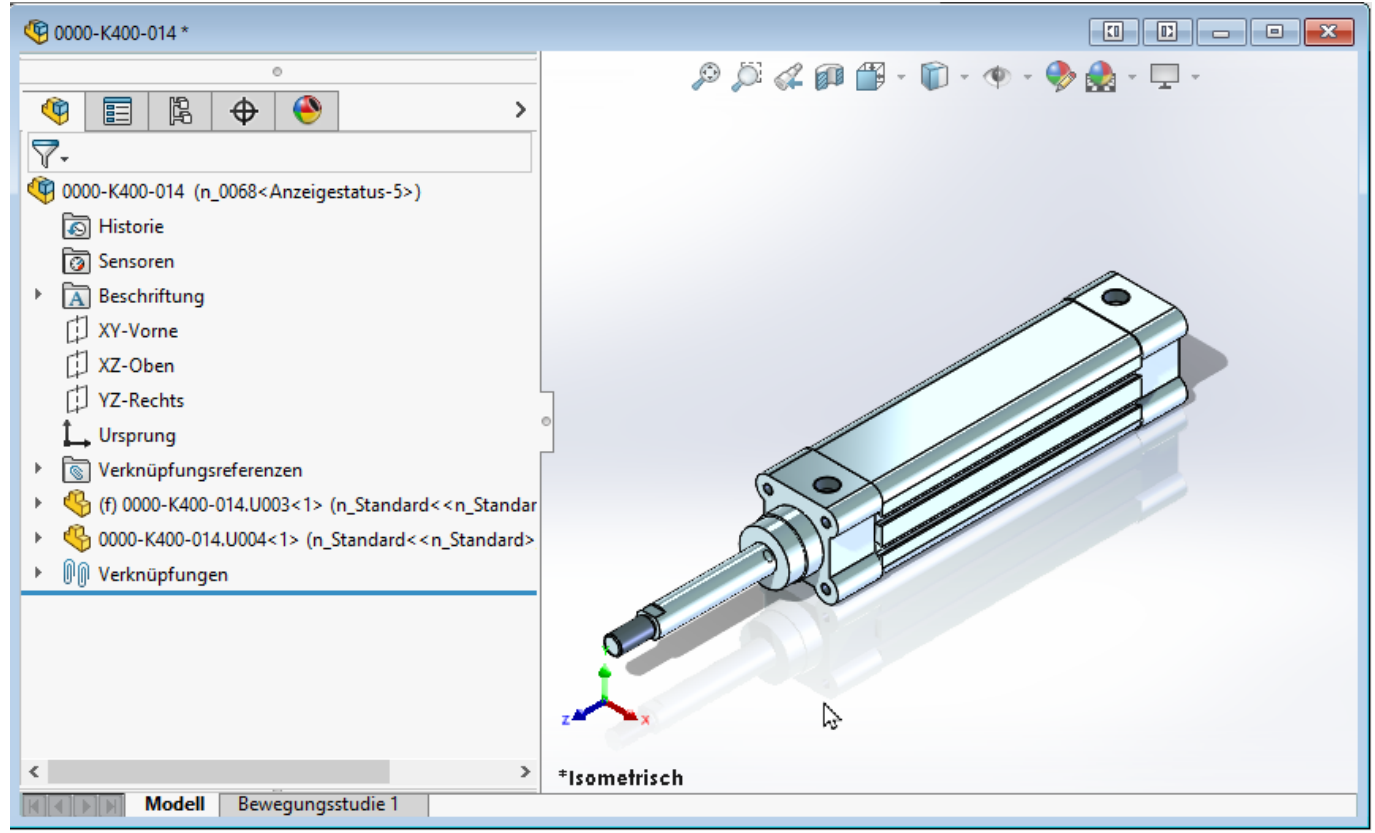

Kaufteil-Zylinder mit U-Teilen

### **Weitere U-Teile hinzufügen**

Wenn Sie einem vorhandenen Kaufteil weitere U-Teile hinzufügen möchten fügen Sie der Solidworks

Baugruppe die Komponente mit den üblichen Mitteln hinzu. Nun verwenden Sie den speedy Befehl "Komponente kopiern und ersetzen".

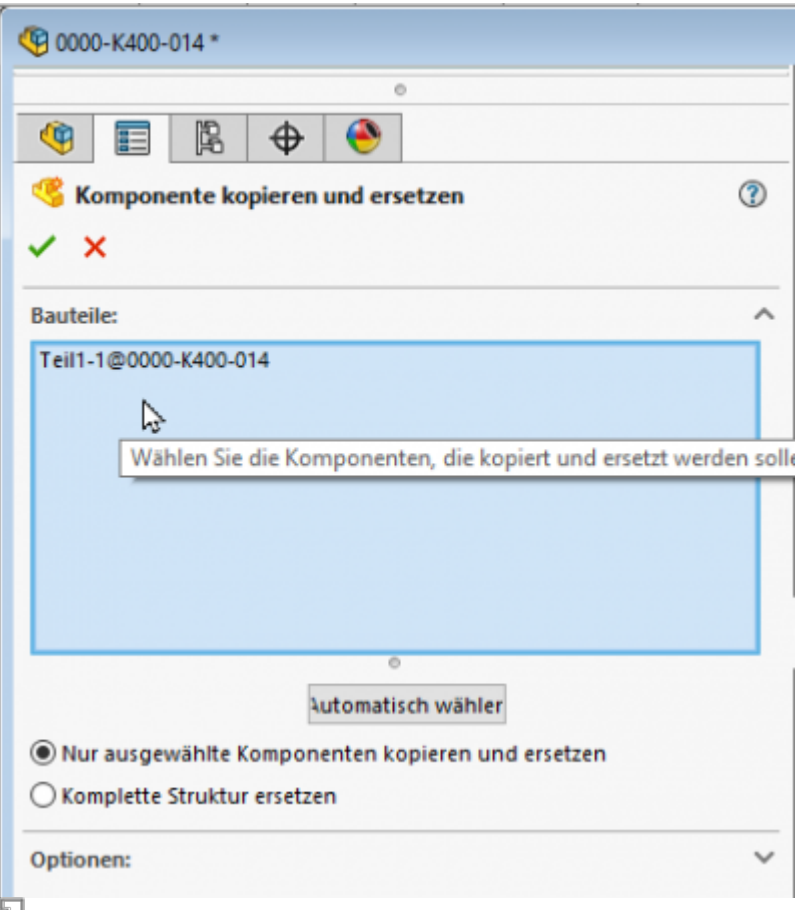

Wählen Sie die Komponente aus und markieren sie "Nur ausgewählte Komponenten kopieren und ersetzen".

Die Komponente wird nun automatisch dem speedy-Dokument als U-Teil hinzugefügt und entsprechend umbenannt.

### **U-Teile ersetzen**

Wenn Sie bei einem vorhandenen Kaufteil bestimmte U-Teile austauschen müssen öffnen Sie die Solidworks Baugruppe zur Bearbeitung.

Tauschen Sie nun die gewünschten U-Teile durch die neuen Komponenten aus.

Nun verwenden Sie den speedy Befehl "Komponente kopieren und ersetzen".

Wählen Sie die Komponente aus und markieren Sie sonst nichts im Dialog.

Die Komponente wird nun automatisch dem speedy-Dokument als U-Teil hinzugefügt und entsprechend umbenannt.

## **Spiegeln**

speedyPDM unterstützt beim Spiegeln von einzelnen Teilen wie auch Baugruppen. speedyPDM greift dabei in den Speichern-Dialog von Solidworks ein.

Verwenden Sie die bekannten Mechanismen zum Spiegeln von Teilen oder Baugruppen in Solidworks:

2024/05/02 05:36 11/31 SOLIDWORKS

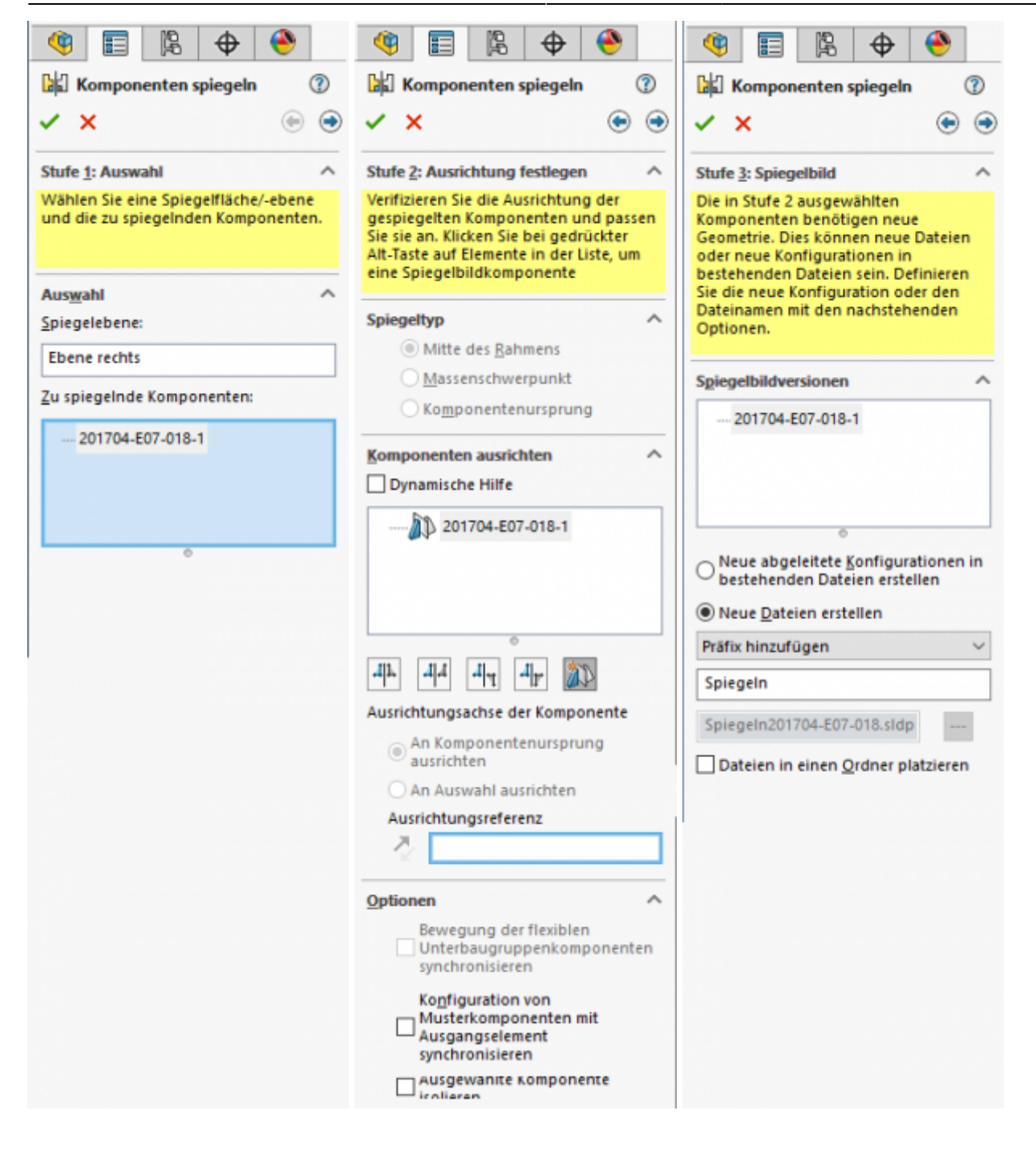

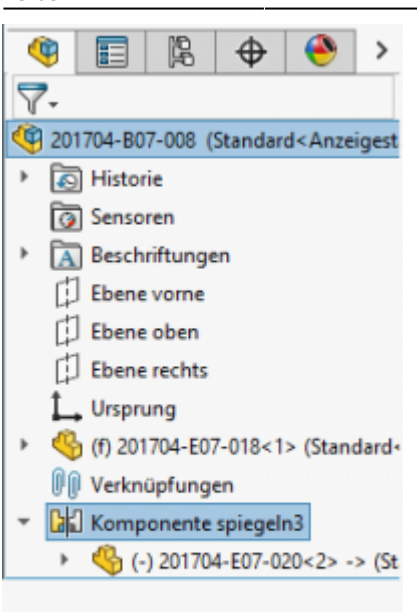

Für das gespiegelte Teil wird ebenfalls ein Artikel in speedy erstellt.

Das gespiegelte Teil ist mit dem Ursprungsteil in speedy verknüpft (Relation MIRRORED). Dadurch ist sichergestellt, dass bei der Freigabe des Ursprungsteils auch das gespiegelte Teil freigegeben wird.

#### 2024/05/02 05:36 13/31 SOLIDWORKS

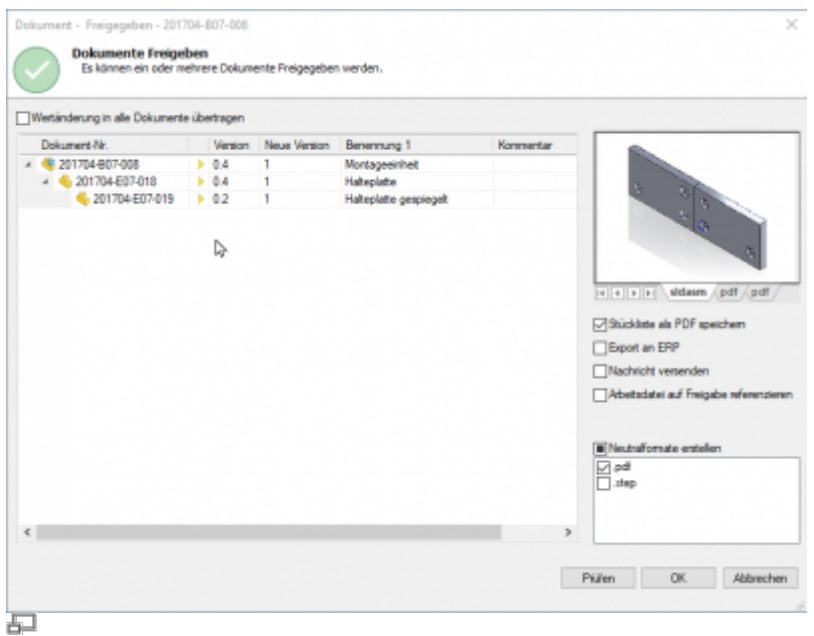

Freigabe von gespiegelten Teilen

Bitte beachten Sie:

Wenn ein Ursprungsteil geändert wird, wird auch das gespiegelte Teil in Arbeit genommen.

Damit die Änderungen auch im gespiegelten Teil übernommen werden sollten Sie das gespiegelte ebenfalls öffnen.

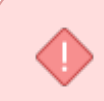

Durch die Freigabe eines gespiegelten Teils wird das Ursprungsteil nicht freigegeben. Gespiegelte sollten nicht direkt freigegeben werden. Geben Sie immer nur das Ursprungsteil frei.

## **Stücklisten erstellen**

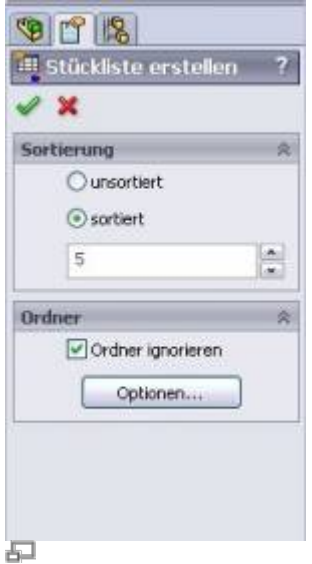

**Menü speedy » Stückliste erstellen Kontextmenü Baugruppe » Stückliste erstellen**

### **Bedeutung der Eingabefelder**

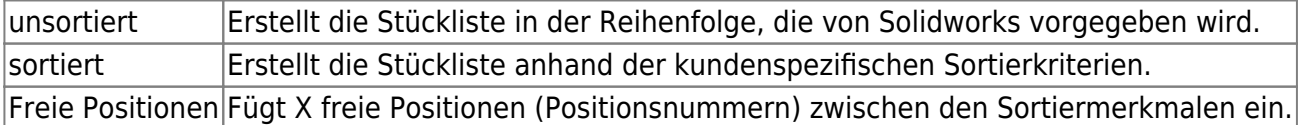

## **Stückliste bearbeiten**

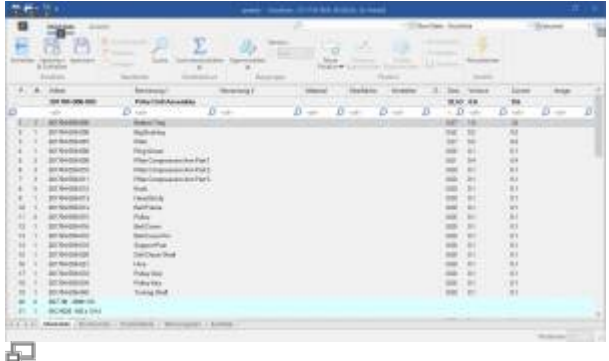

### **Menü speedy » Stückliste bearbeiten Werkzeugkasten Stückliste bearbeiten Kontextmenü Baugruppe » Stückliste bearbeiten**

Öffnet den Stücklistendialog mit der aktuellen Baugruppen-Stückliste. Wenn noch keine Stückliste vorhanden ist, wird die Stückliste automatisch erstellt.

Zur Aktualsierung der speedy Stückliste wird die Solidworks Baugruppe analysiert.

Hierbei werden folgende Solidworks Einstellungen beachtet:

- Unterdrückte Komponenten werden nicht in die Stückliste aufgenommen.
- Komponenten, die in einem definierten Feature-Ordner liegen, werden nicht in die Stückliste aufgenommen. Administrativ können Namen für Feature-Ordner festgelegt werden, die von der Stückliste ausgeschlossen sind.
- Komponenteneigenschaft "Aus Stückliste ausschließen".
- Konfigurationseigenschaft "Kind-Komponenten in Stücklisten nicht anzeigen, wenn als Unterbaugruppe verwendet.

**Wichtig:** Wenn Sie eine Baugruppe in Solidworks geöffnet haben sollten Sie die Stückliste ausschließlich über den Stücklistenbefehl in Solidworks bearbeiten. Nur so ist sichergestellt, dass Änderungen an der Stückliste sofort in der geöffneten Baugruppe übernommen werden.

**Baugruppe und Zeichnung geöffnet:** Wenn Sie die Baugruppe und die zugehörige Zeichnung geöffnet haben müssen Sie nach Änderungen in der Baugruppe speichern bevor Sie in die Zeichnung wechseln. Beim Speichern wird die speedy Stückliste aktualisiert. Damit ist sichergestellt, dass Stücklistenänderungen sofort in der Zeichnung sichtbar werden.

## **Stücklistenposition suchen**

TODO

# **Text einfügen**

TODO

# **Komponente fixieren**

TODO

# **Variante auswählen/bearbeiten**

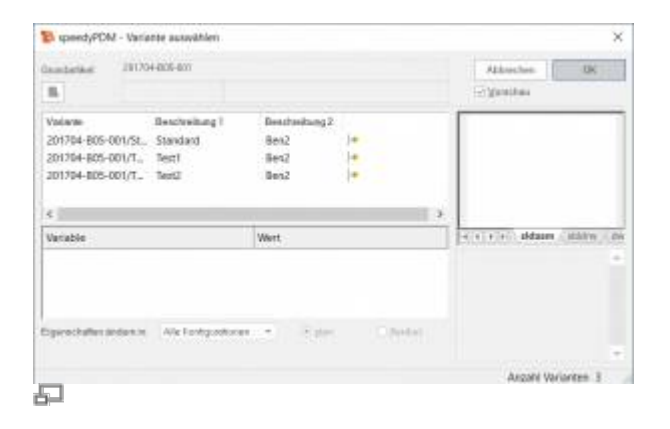

## **Menü speedy » Variante bearbeiten**

## **Werkzeugkasten Variante bearbeiten**

## **Kontextmenü Teil/Baugruppe » Variante bearbeiten**

Im Dialog Variante auswählen können Sie eine vorhandene Solidworks Konfiguration auswählen oder wenn der Artikel ein Variantenartikel ist auch eine neue Variante erstellen.

## **Neue Variante erstellen:**

Zum erstellen einer neuen Variante markieren Sie den Eintrag "Neue Variante" in der Liste oder klicken Sie die Schaltfläche. In der Variablenliste sind nun alle Variantevariablen in der Spalte Wert mit "???" gefüllt. Definieren Sie die jeweiligen Variablenwerte. Wenn Sie die letzte Variable angegeben haben sucht speedy, ob bereits eine Variante mit den eingegebenen Werten vorhanden ist und markiert diese ansonsten wird eine neue Variante mit den Werten erzeugt.

## **Meldungen/Fehler/Warnungen zurücksetzen**

## **Menü speedy » Meldungen/Fehler/Warnungen**

Einige Warnhinweise, Fehlermeldungen und Benutzerabfragen können durch Auswahl einer Option "Diese Frage nicht nochmal stellen" oder "Diesen Hinweis nicht nochmal melden" im Dialog der Meldung deaktiviert werden. Diese deaktivierten Meldungen könne nmit Hilfe dieses Befehls wieder aktiviert werden. Es erscheint ein Dialog mit allen deaktivierten Meldungen. Markieren Sie alle

Meldungen, die wieder aktiviert, also beim nächsten vorkommen wieder erscheinen sollen und bestätigen den Dialog mit OK.

## **Material / Masseneigenschaften**

Material kann von speedy bidirektional ausgetauscht werden.

Die Masseneigenschaften (Gewicht, Volumen, …) werden im Normalfall nur von speedy gelesen. Eine Ausnahme stellt das Gewicht dar.

## **Fall 1:**

- Die Masseneigenschaften werden von Solidworks automatisch ermittelt, abhängig vom Material bzw. dessen Dichte.
- In speedy ist die Artikeleigenschaft GEWICHT schreibgeschützt.
- ⇒ Das Gewicht wird vom CAD Modell eingelesen und im Artikelstamm gespeichert.

### **Fall 2:**

- Die Artikeleigenschaft GEWICHT ist nicht schreibgeschützt.
- Es ist kein Material im Artikelstamm defineirt.
- ⇒ Das Gewicht wird von speedy an das Modell übertragen und die Eigenschaft "Masseneigenschaften überschreiben" wird gesetzt.

### **Fall 3:**

- Die Artikeleigenschaft GEWICHT ist nicht schreibgeschützt.
- Es ist ein Material im Artikelstamm definiert.
- ⇒ Das Gewicht wird vom Modell in den Artikelstamm eingelesen.
- ⇒ Wenn das Gewicht in speedy manuell geändert wird, wird dies in das Modell übertragen. Die Eigenschaft "Masseneigenschaften überschreiben" wird gesetzt.
- ⇒ Ändert sich das Material in speedy wird die Eigenschaft "Masseneigenschaften überschreiben" wieder deaktiviert und Solidworks berechnet wieder automatisch.

## **Installation**

## **Systemvoraussetzungen**

Für folgende SOLIDWORKS Versionen steht ein Addin zu verfügung:

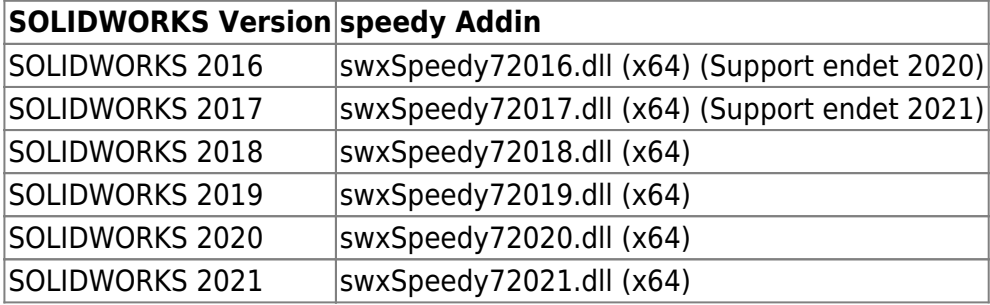

## **Zusatzanwendung registrieren**

Zur Registrierung der Zusatzanwendung in Solidworks benötigen Sie administrative Rechte. Seit Windows 7 sollten Sie beachten, dass beim Ausführen von Befehlen "Als Administrator" normalerweise die verknüpften Netzlaufwerke nicht verfügbar sind. Verweise auf Dateien müssen immer per UNC-Angabe (\\servername\freigabe\...) erfolgen.

### **Variante 1: Innerhalb von Solidworks**

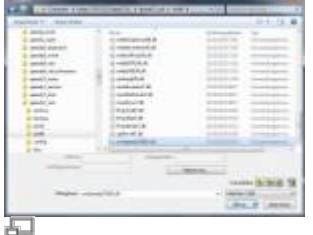

Sie haben administrative Rechte auf dem Arbeitsplatzrechner. Starten Sie Solidworks und wählen den Befehl "Datei öffnen". Setzen Sie im Öffnen Dialog den Dateityp-Filter "Add-Ins (\*.dll) und wählen die Datei swxSpeedy72017.dll im speedy Verzeichnis aus.

Beachten Sie das bei 32 Bit Solidworks die Add-In Datei aus dem speedy Verzeichnis bin32 zu wählen ist und bei 64 Bit Solidworks aus dem bin64 Verzeichnis zu wählen ist.

Wenn die Registrierung erfolgreich war fordert entweder speedy direkt zum Login auf oder muss noch in der Liste der Zusatzanwendungen aktiviert werden.

### **Variante 2: Manuell**

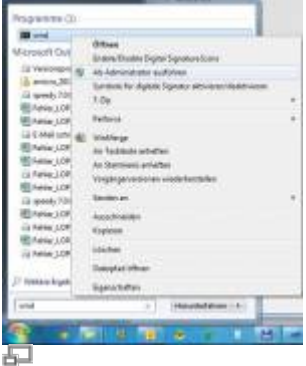

Sollten alle o.g. Varianten nicht funktionieren sollte die Registrierung per Konsole erfolgen. Hierzu muss ein Konsolenfenster "Als Administrator" ausgeführt werden.

Im Konsolenfenster führen Sie die Registrierung mit Übergabe des Add-In Moduls aus.

```
regsvr32.exe \\<server>\speedy bin$\bin64\swxSpeedy72018.dll
oder
regsvr32.exe \\<server>\speedy_bin$\bin32\swxSpeedy72018.dll
```
### **Variante 3: Batchdatei**

Starten Sie je nach Betriebssystem die Batchdatei register solidworks.cmd im speedy Programmverzeichnis (bin32 oder bin64). Das Solidworks Add-In wird beim Betriebssystem registriert. Ab Windows 7 sollten Sie die Batchdatei "Als Administrator ausführen".

## **Administration**

## **Dateieigenschaften**

Die Zuordnung von speedy/PDM Dokumenteigenschaften zu Dateieigenschaften erfolgt mit Hilfe einer Konfigurations- und Zuordnungsdateien (siehe hierzu auch [extended\)](https://wiki.speedy-pdm.de/doku.php?id=speedy:40_admin:extended).

## **Konfigurationsparameter**

#### **solidworks.**

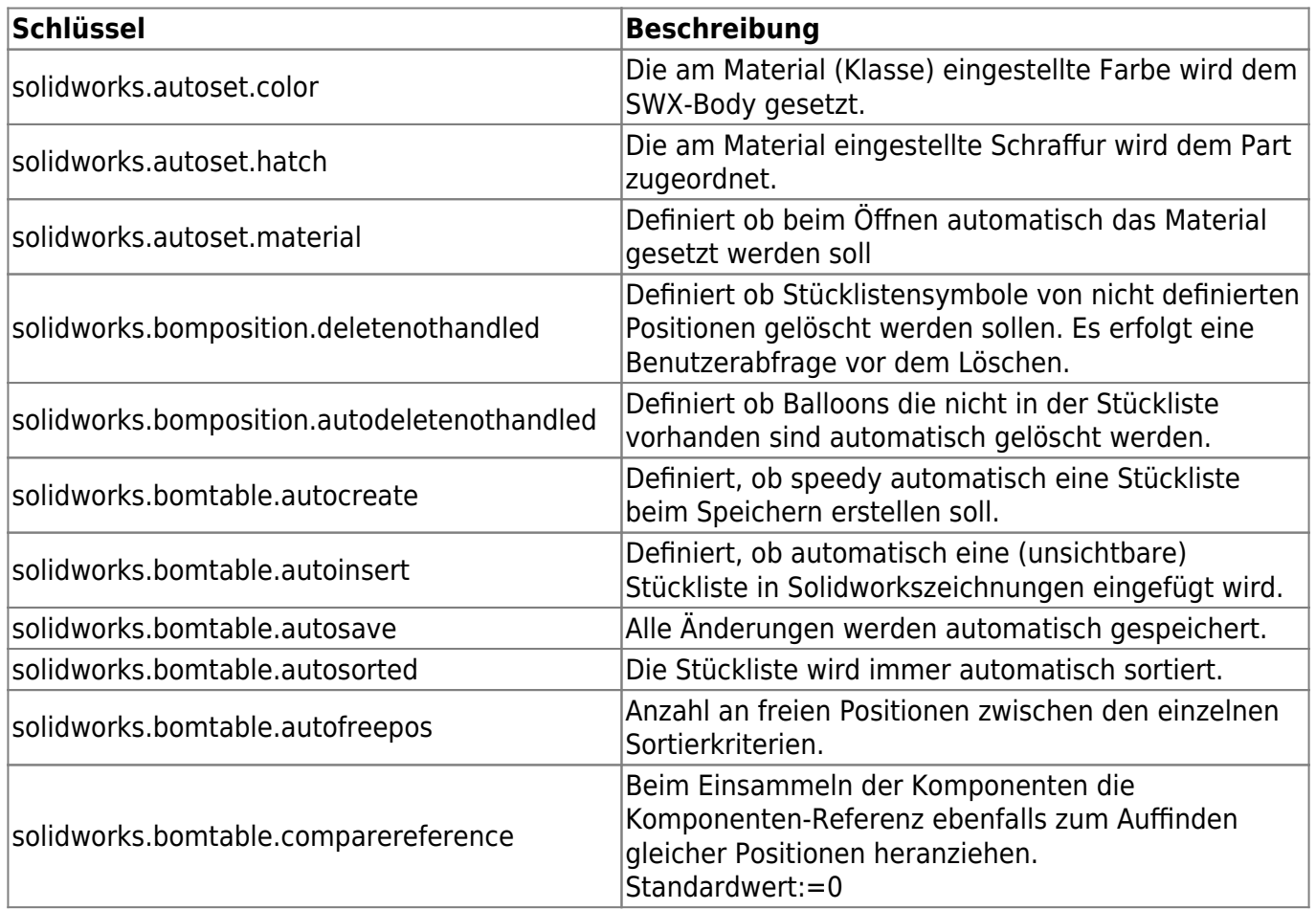

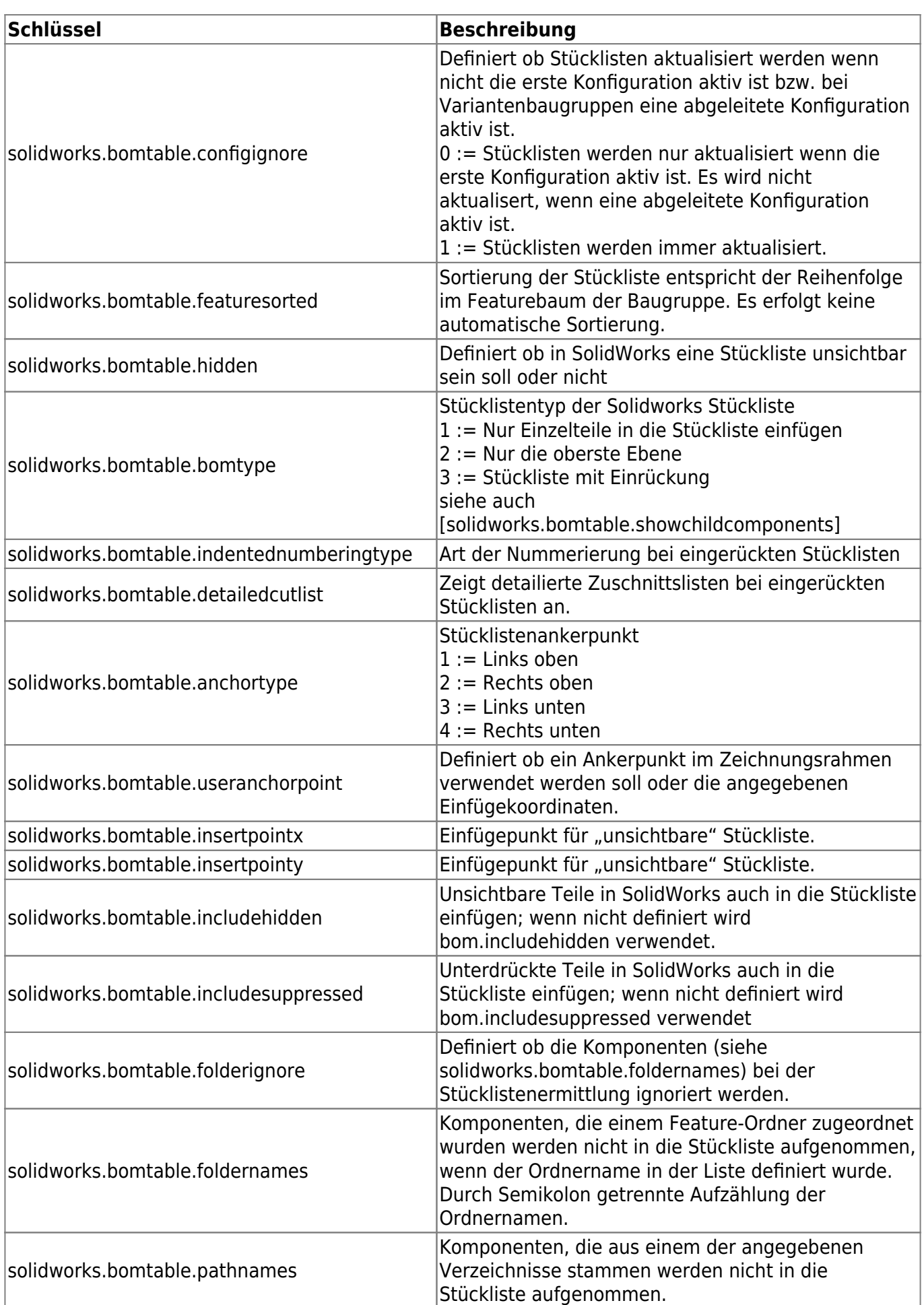

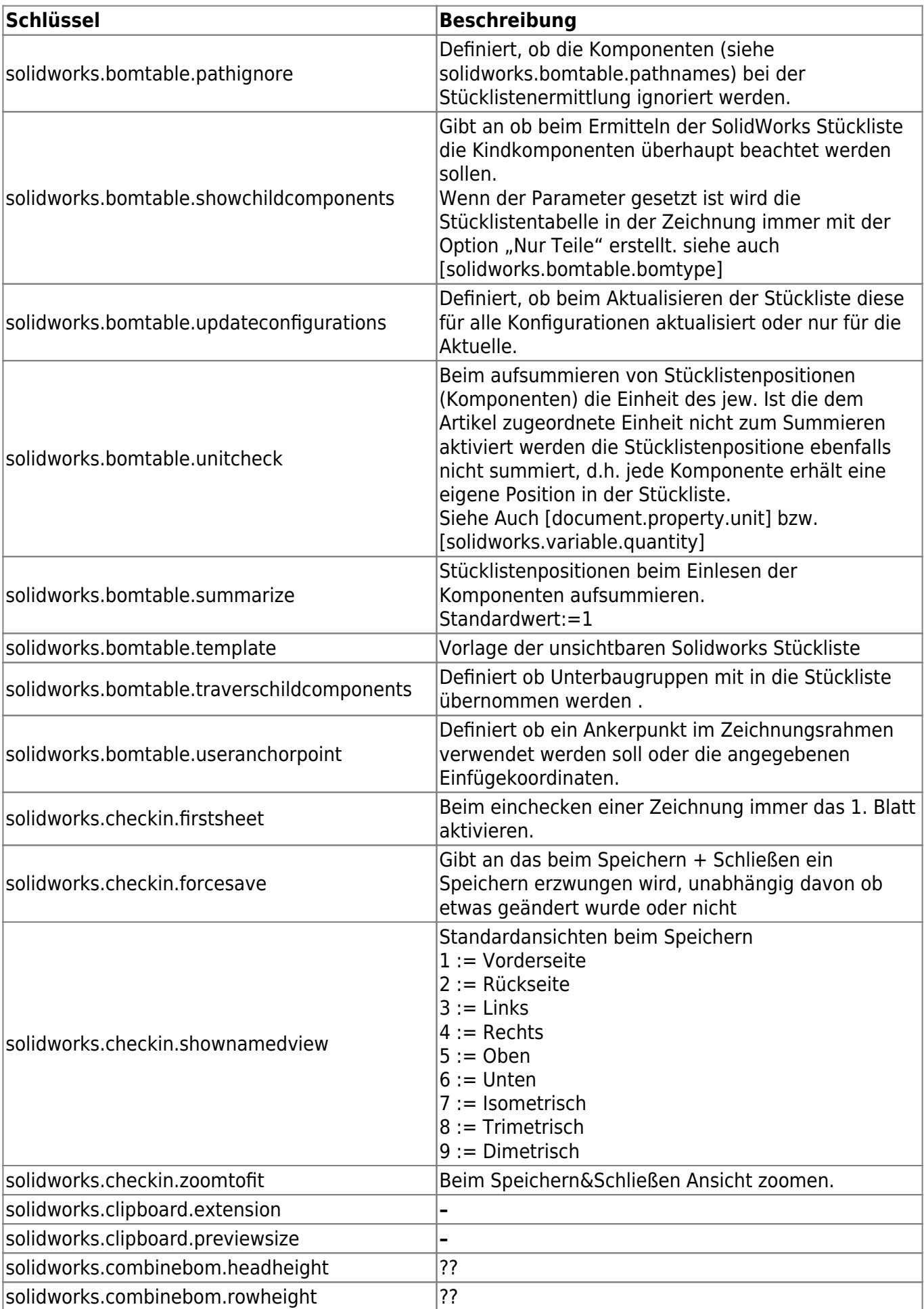

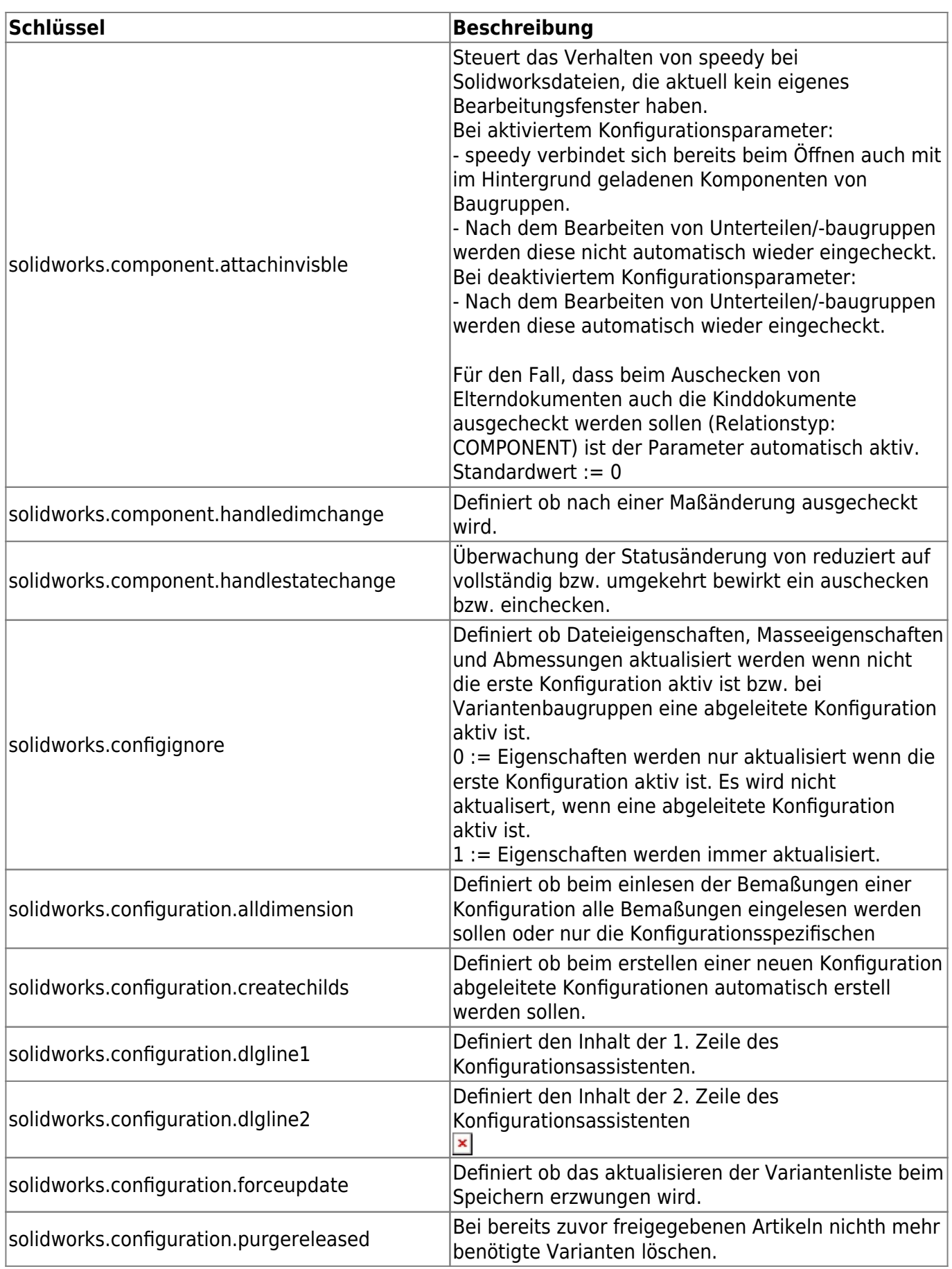

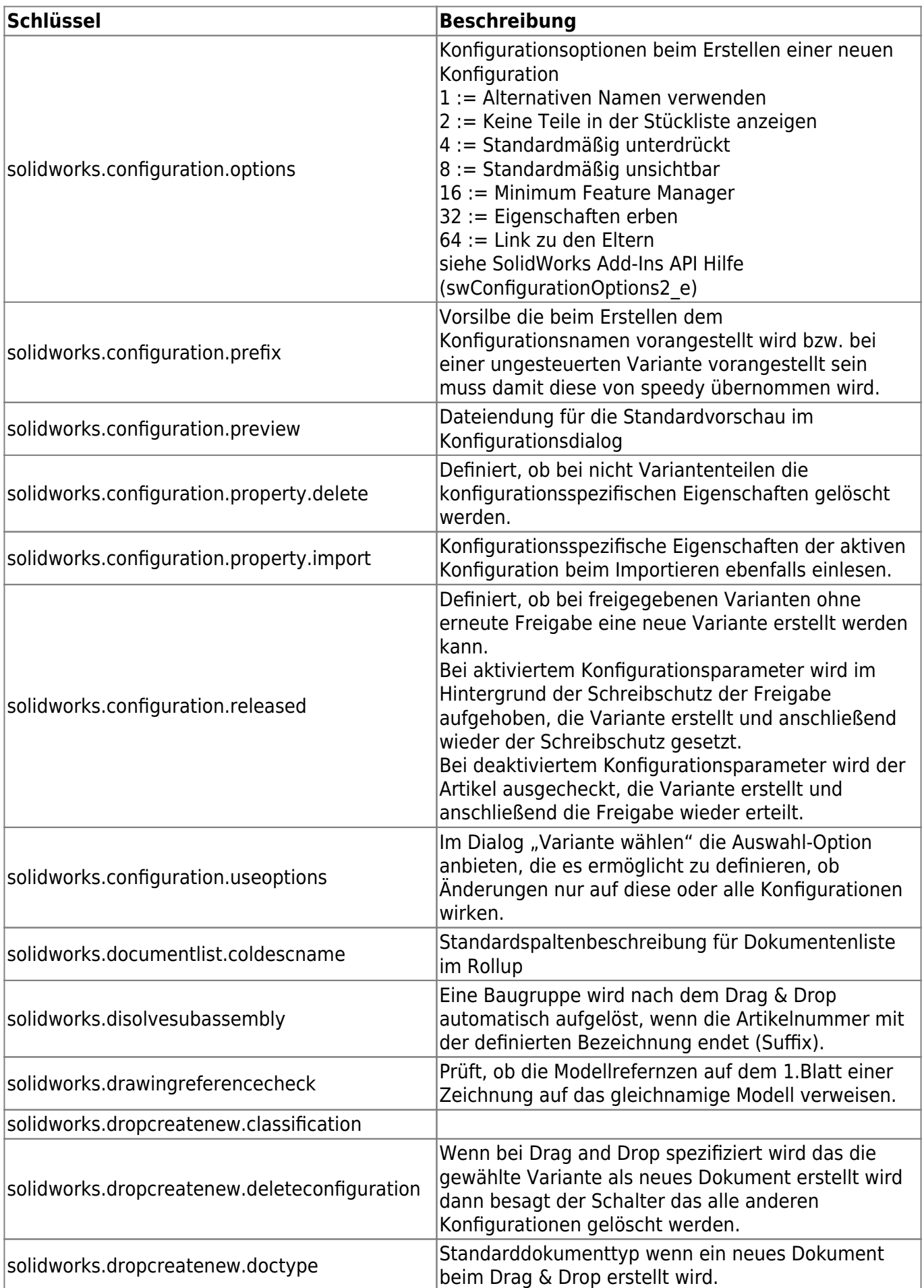

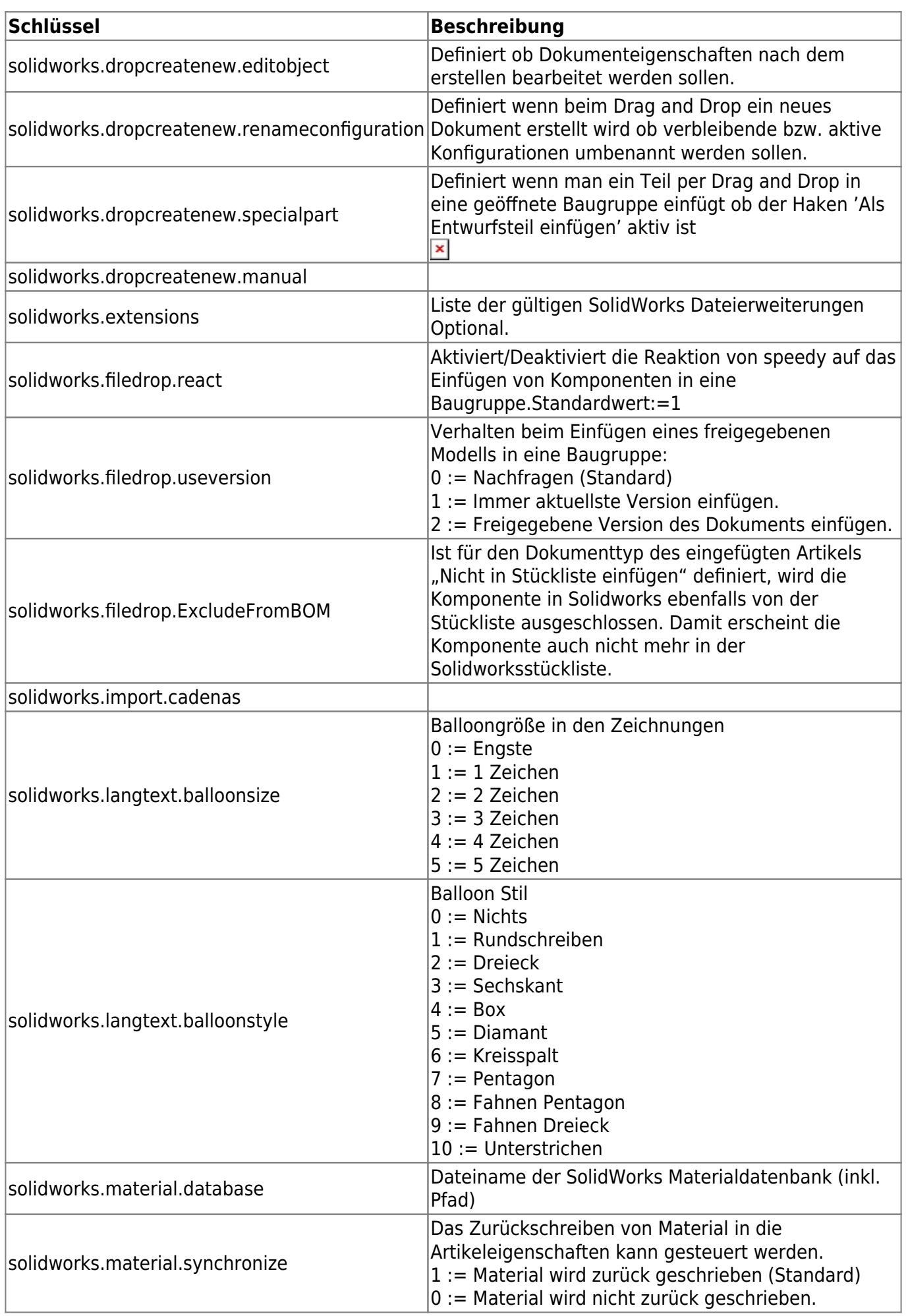

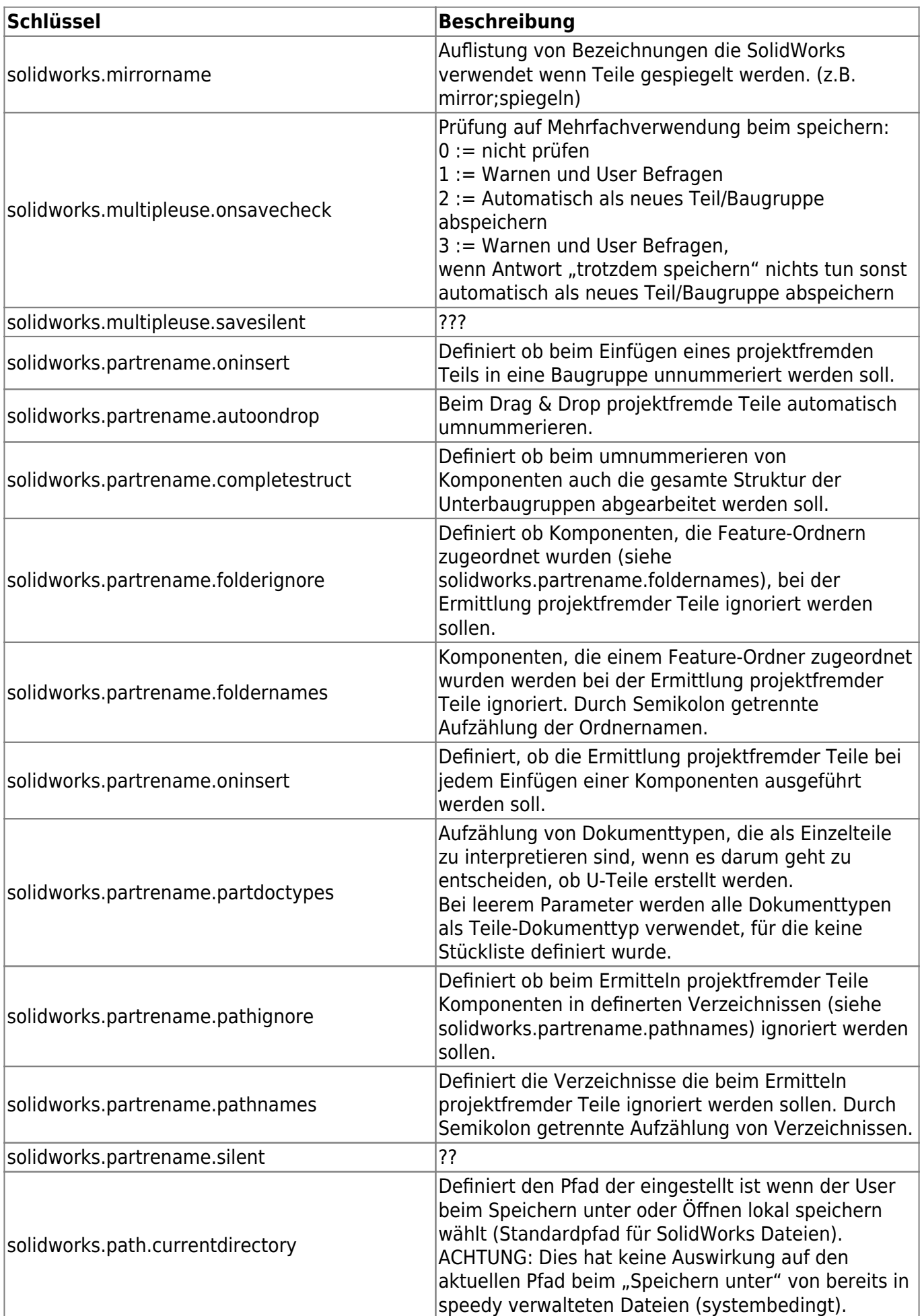

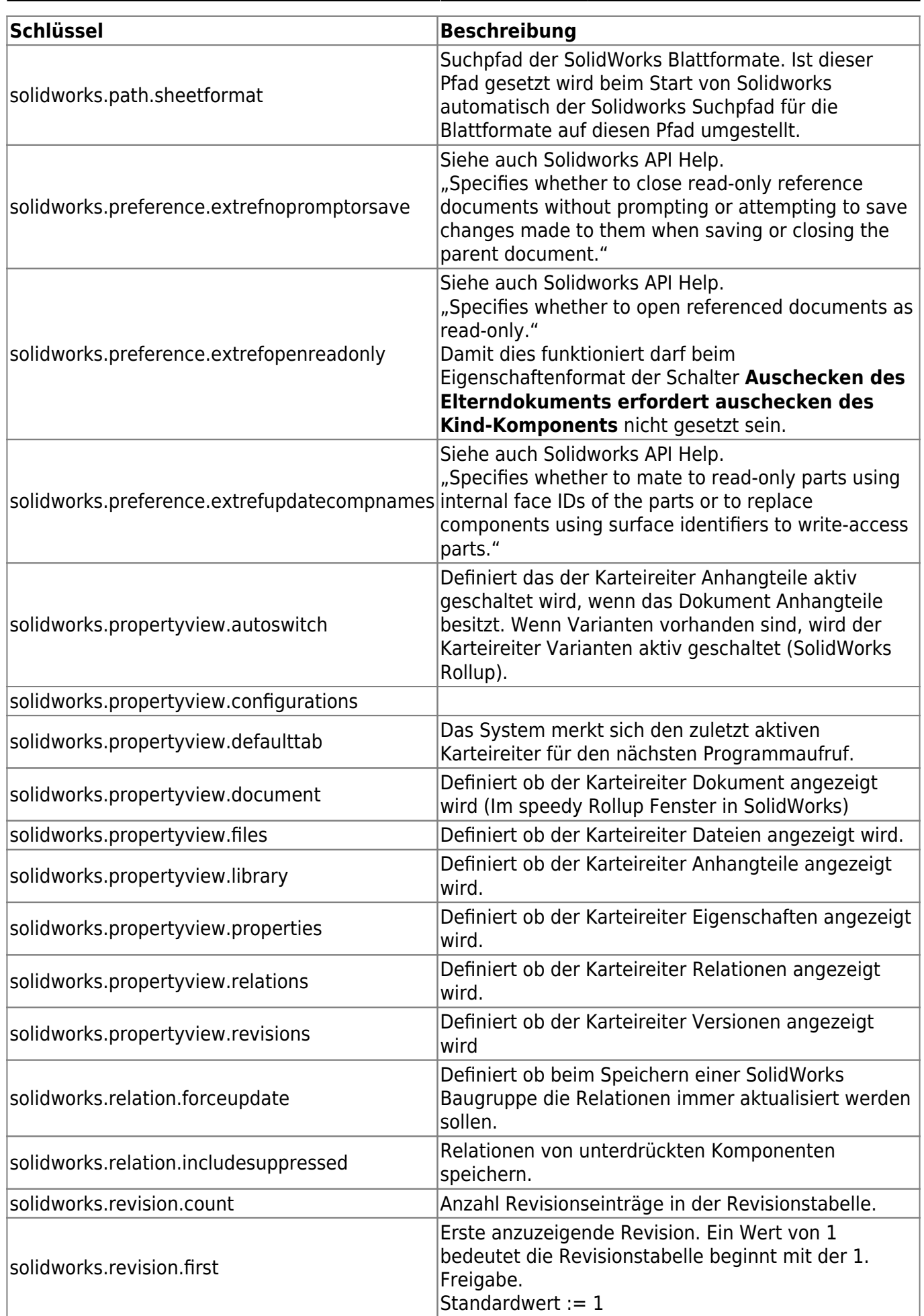

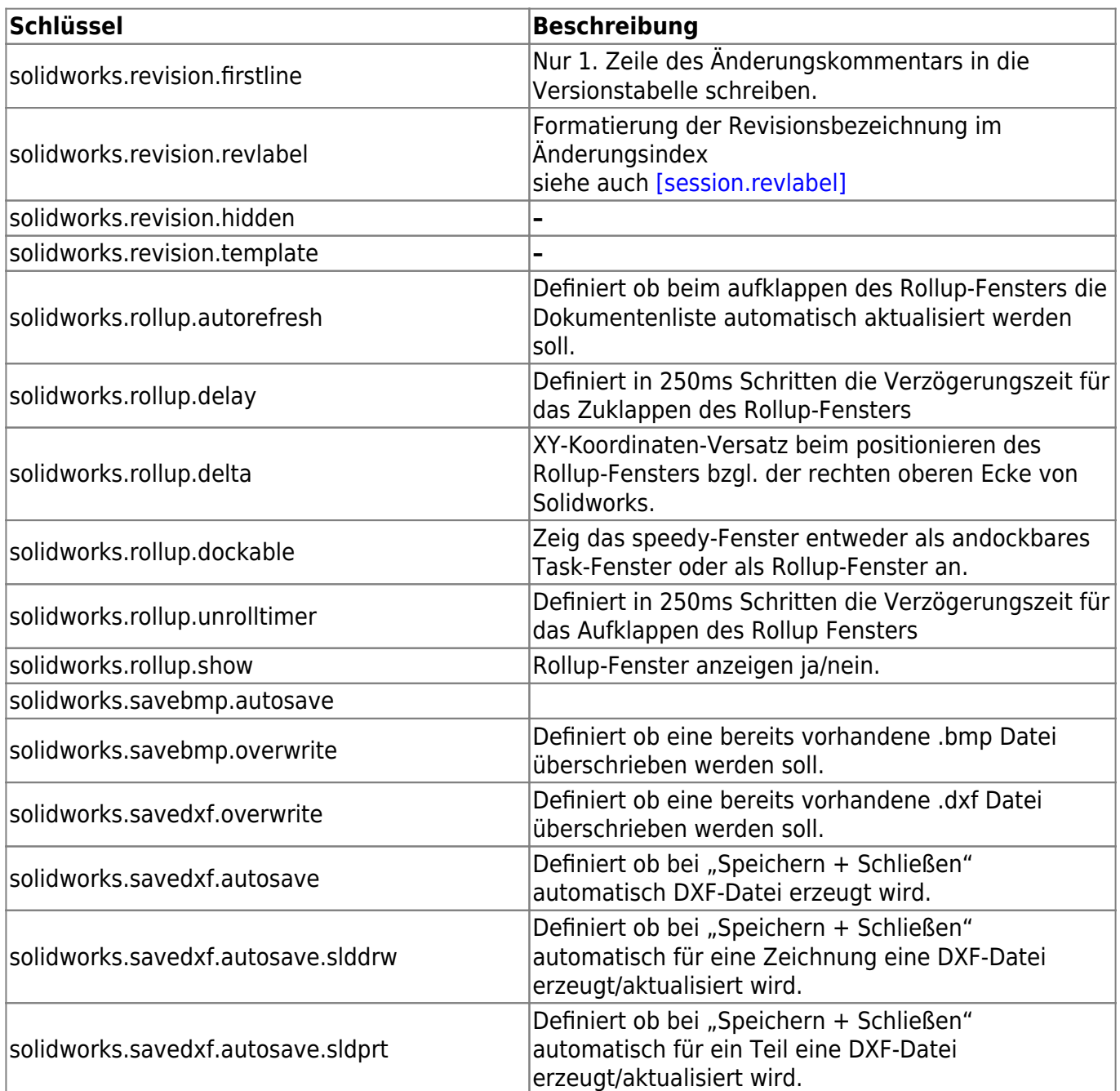

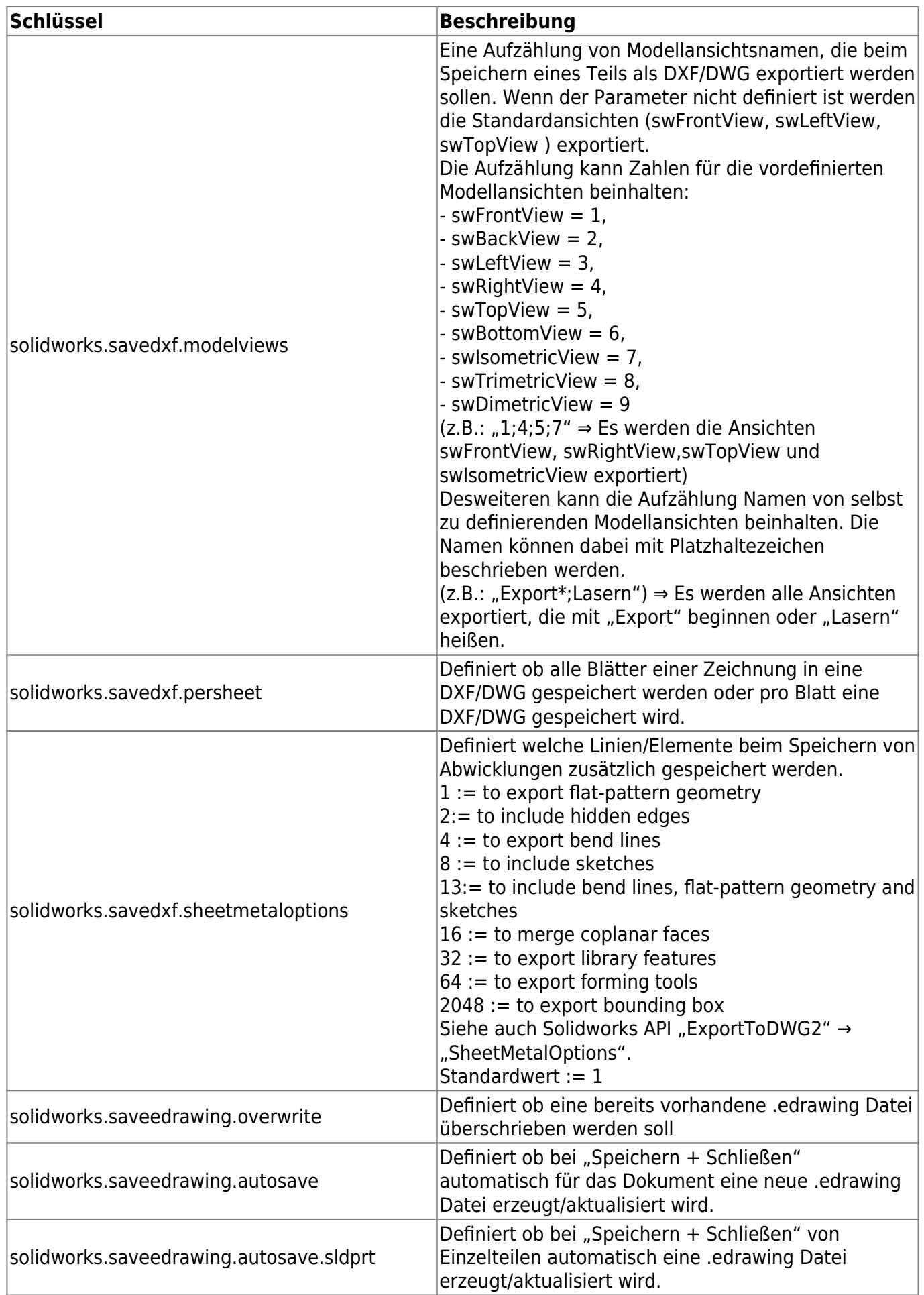

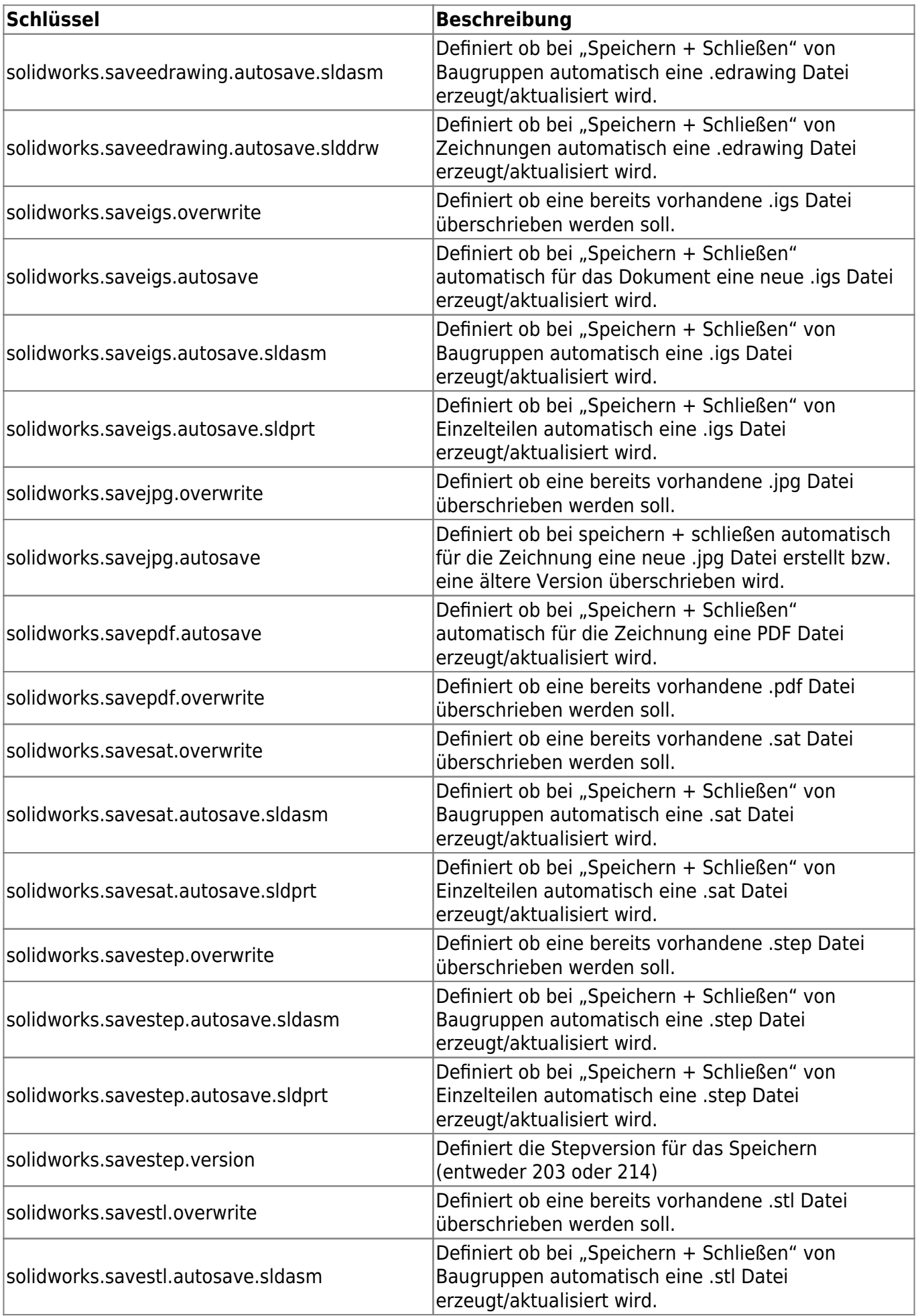

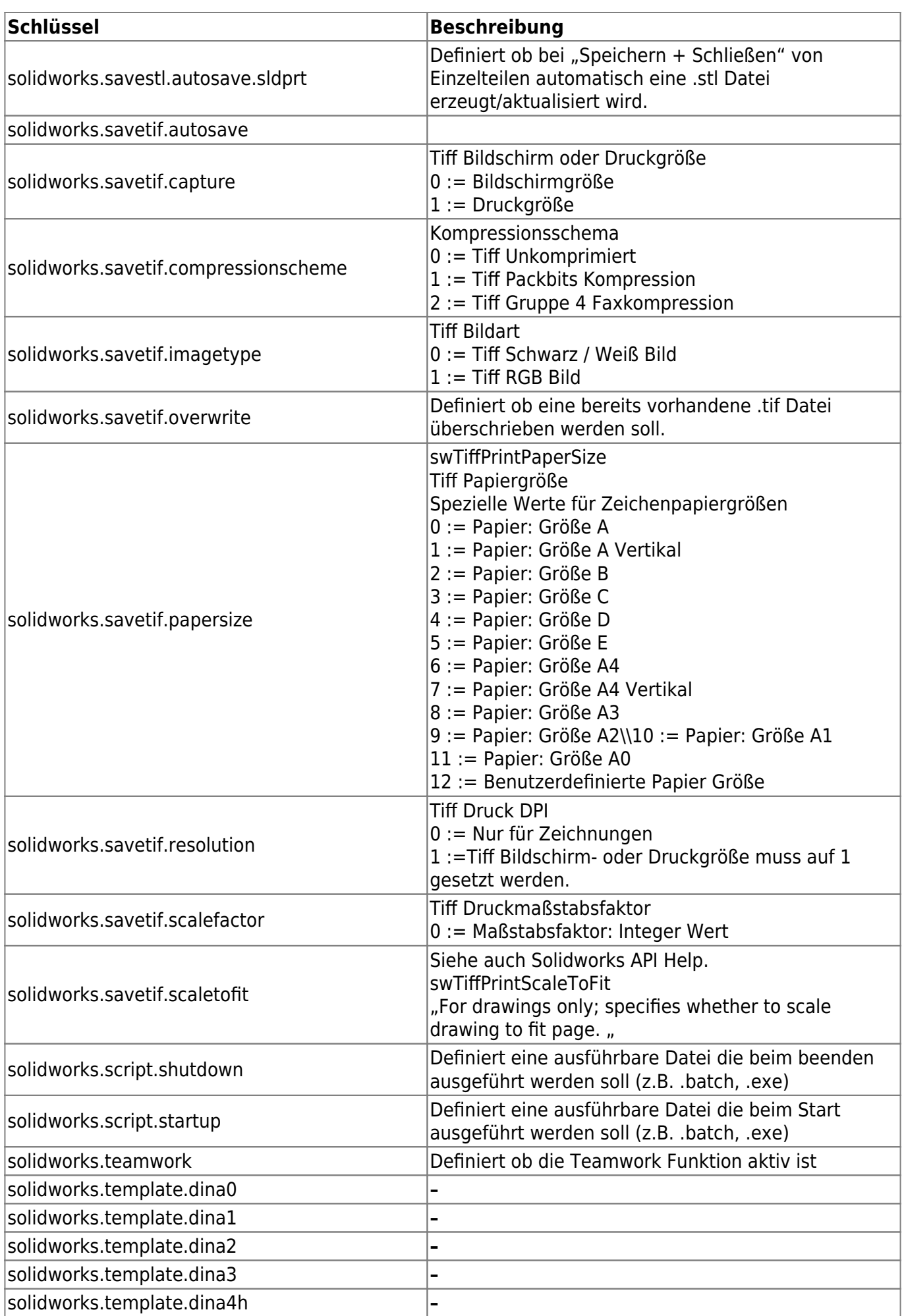

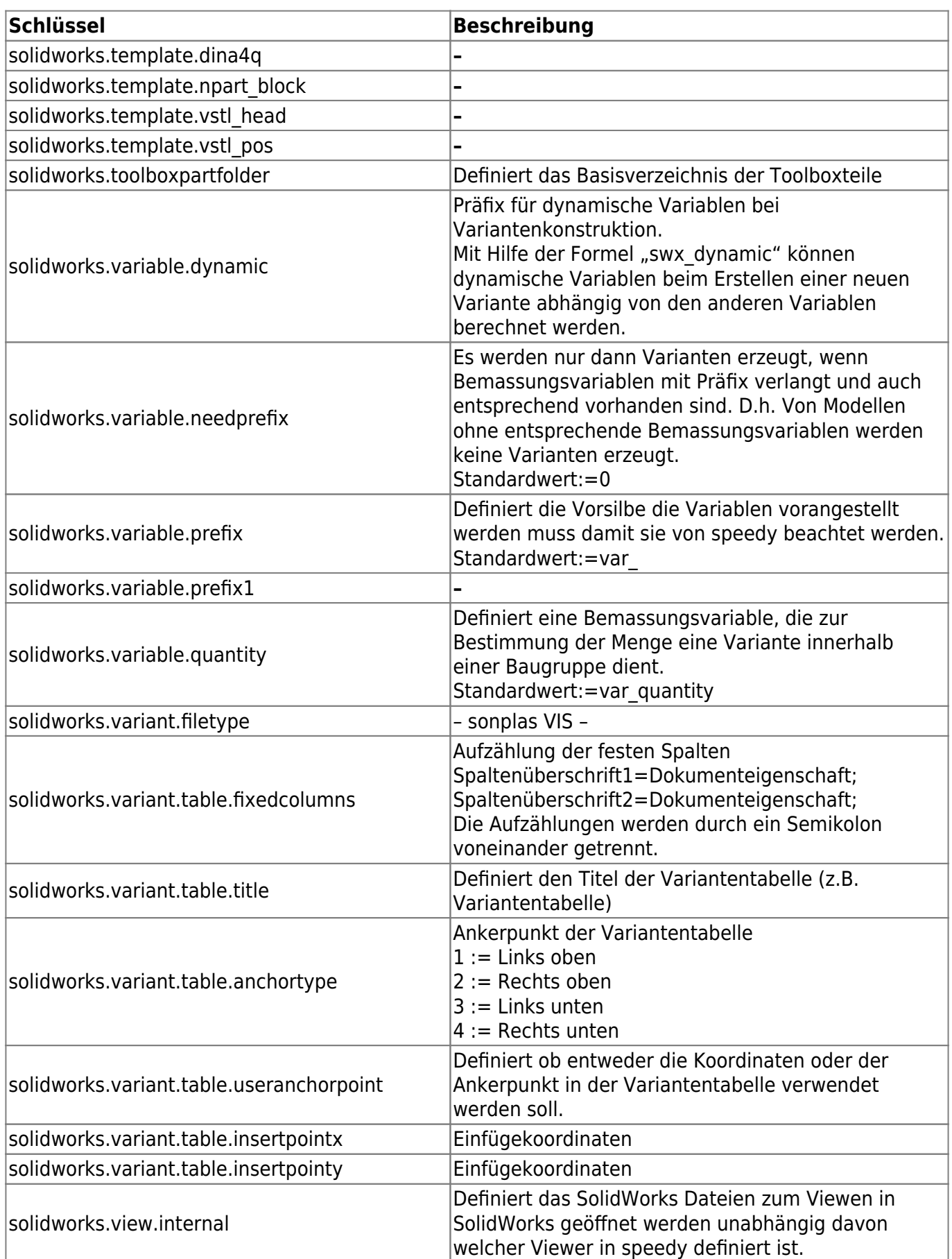

From: <https://wiki.speedy-pdm.de/> - **speedyPDM - Wiki**

Permanent link:

**[https://wiki.speedy-pdm.de/doku.php?id=speedy:20\\_cad:solidworks&rev=1626181729](https://wiki.speedy-pdm.de/doku.php?id=speedy:20_cad:solidworks&rev=1626181729)**

Last update: **2021/07/13 15:08**

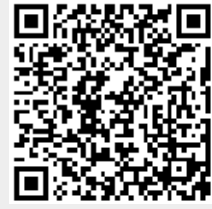